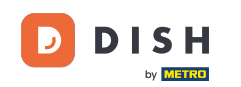

Ebben az oktatóanyagban megtudhatja, hogyan kezelheti a csapat tagjait a DISH alkalmazásban.  $\boldsymbol{0}$ Először nyissa meg a DISH alkalmazást mobiltelefonján.

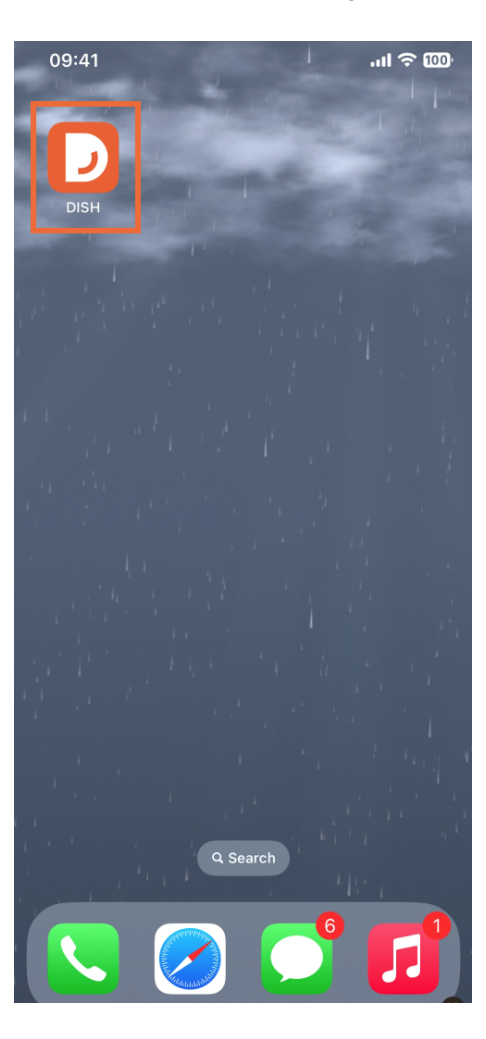

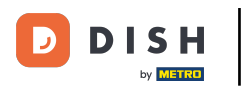

 $\boldsymbol{0}$ A következő lépés a menü megnyitása a menü ikon megérintésével .

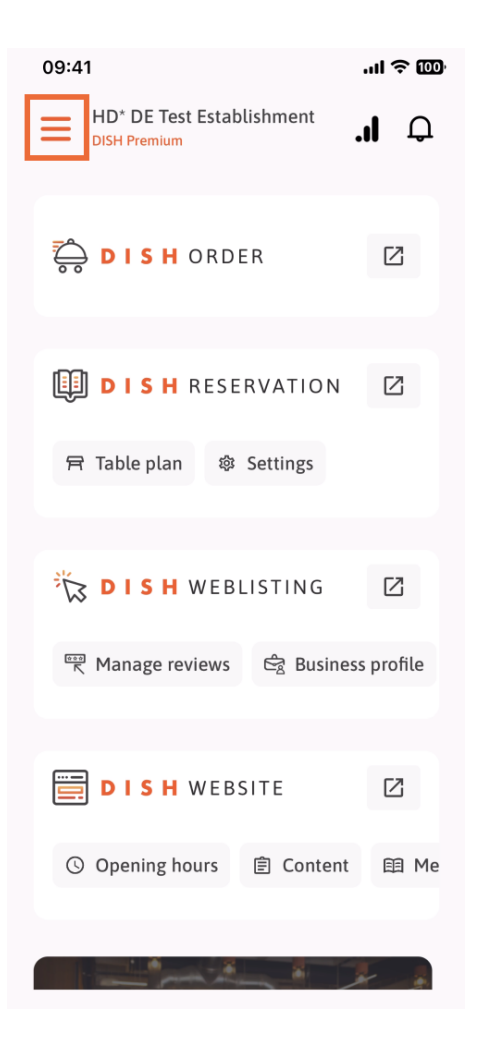

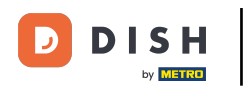

### Ezután meg kell érintenie a Csapatom részt.  $\bigcap$

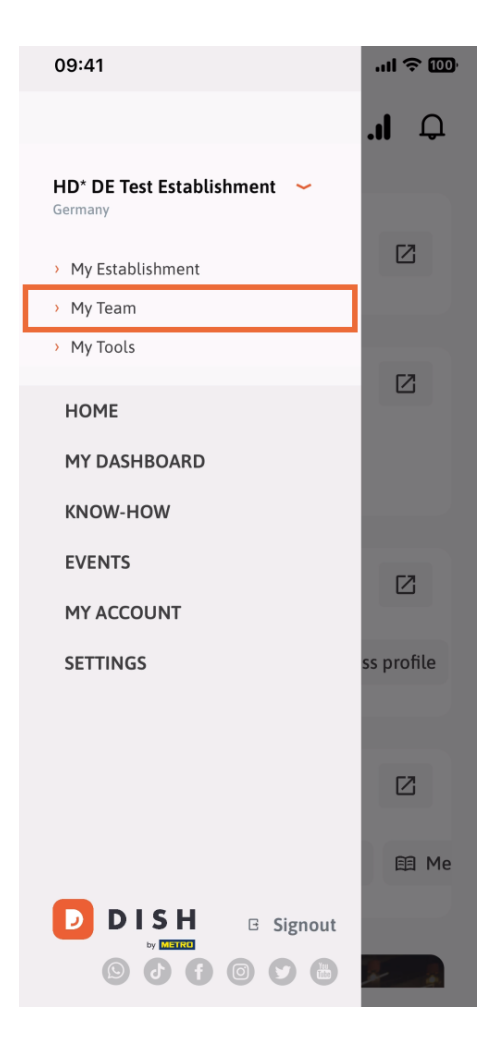

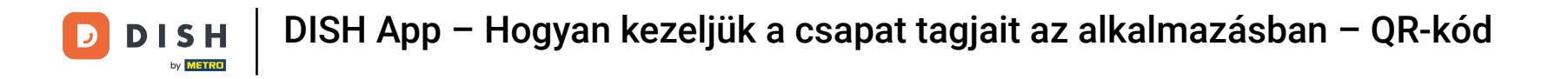

A jobb felső sarokban megjelenik egy Hozzáadás gomb, koppintson rá.  $\boldsymbol{\Theta}$ 

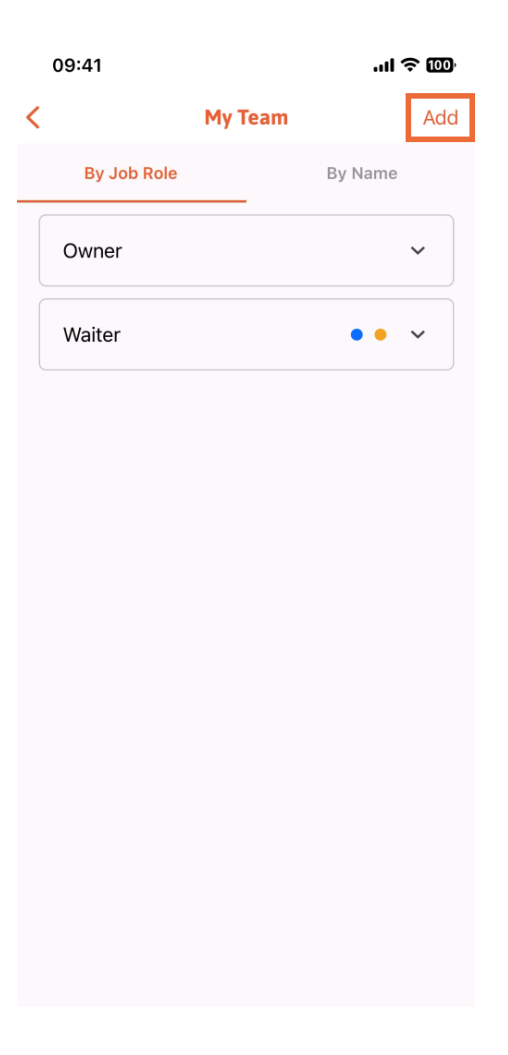

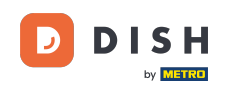

Ha személyesen szeretne hozzáadni egy csapattagot, létrehozhat QR-kódot, ha megérinti az első részt  $\bigcap$ Személyesen . Megjegyzés: Háromféleképpen vehet fel új csapattagot. Ezeket mind elmagyarázzuk ebben az oktatóanyagban.

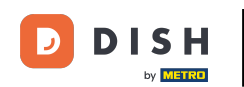

# DISH App – Hogyan kezeljük a csapat tagjait az alkalmazásban – QR-kód

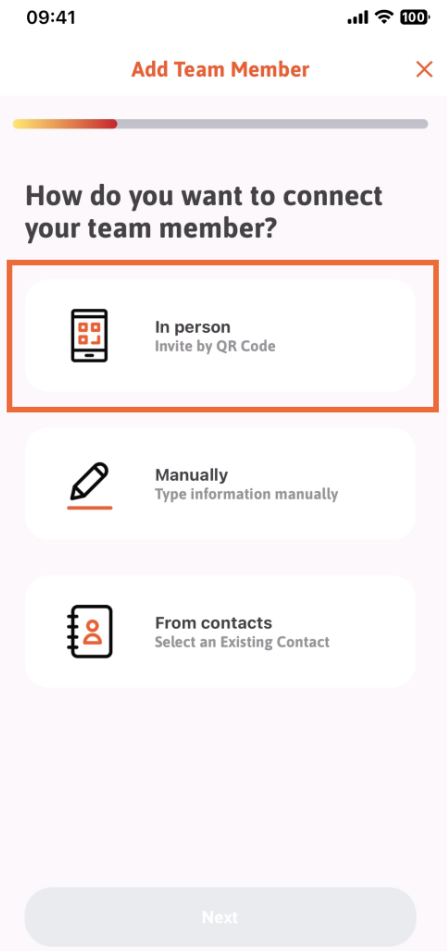

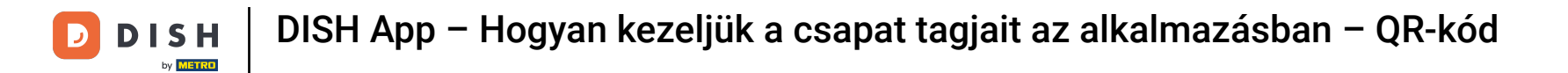

Miután kiválasztotta a Személyes módot, kattintson a Tovább gombra .  $\boldsymbol{\Theta}$ 

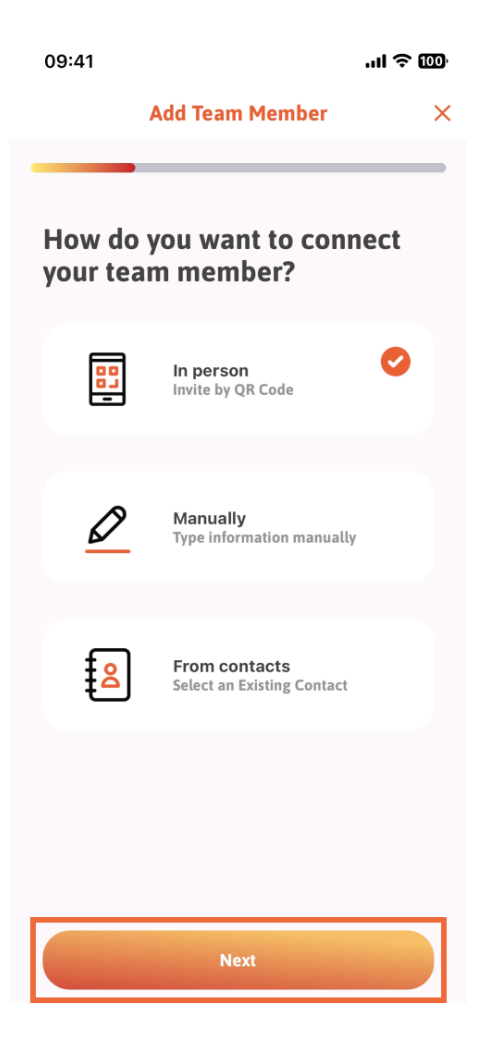

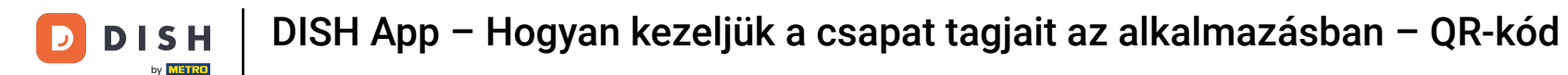

A következő lépésben már megadhatja az új tag adatait. Ha a profilképen a ceruza ikonra kattintasz,  $\bigcap$ hozzáadhatsz egy fotót az új tagról.

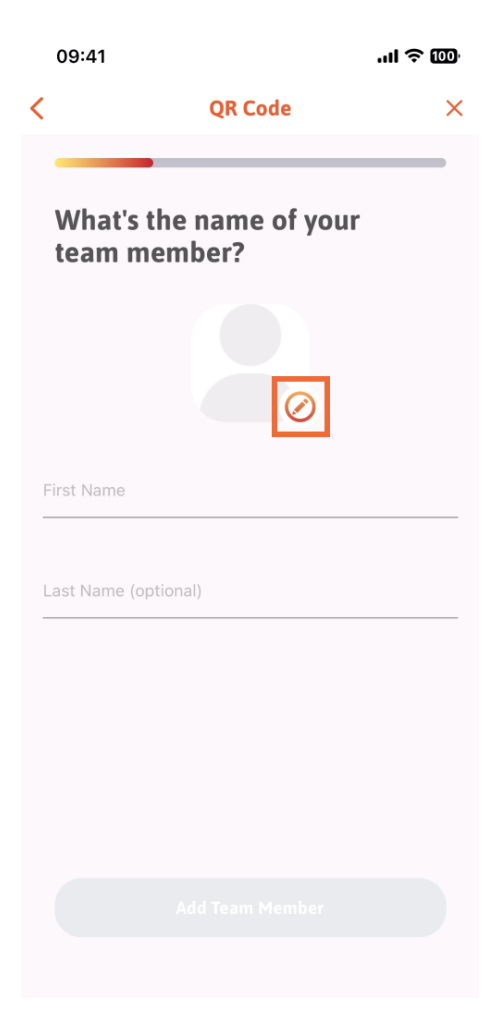

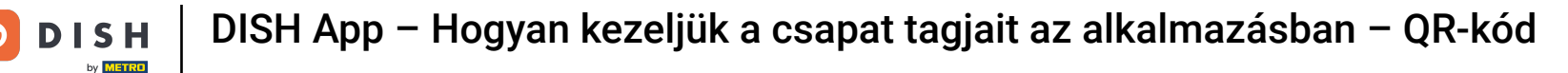

Dönthet a Kép készítése , a Választás a galériából, a Kép eltávolítása vagy a Nem, megtartás gomb  $\bigcap$ megnyomásával .

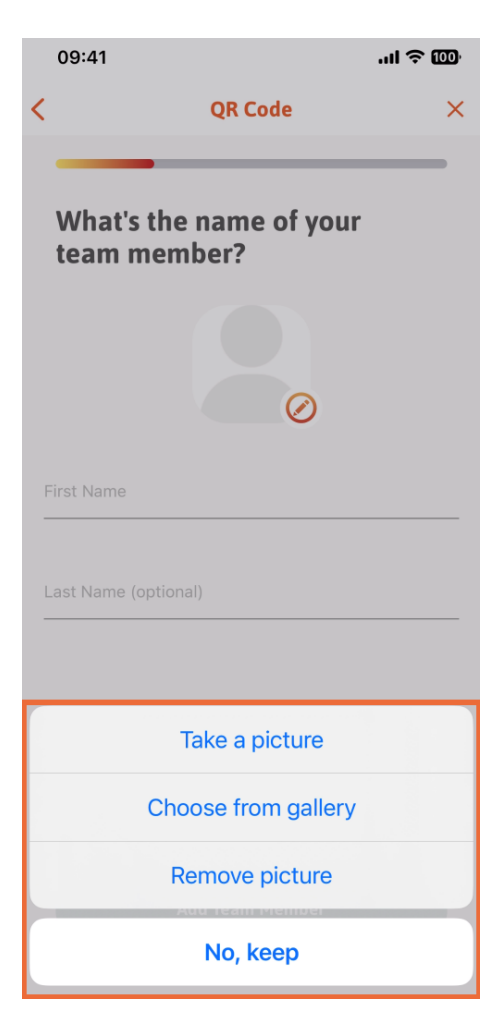

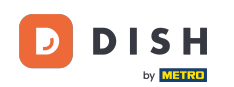

## Az utó- és vezetéknév megadása után érintse meg a Csapattag hozzáadása elemet . Megjegyzés: A  $\bigcap$ Vezetéknév szakasz kitöltése nem kötelező.

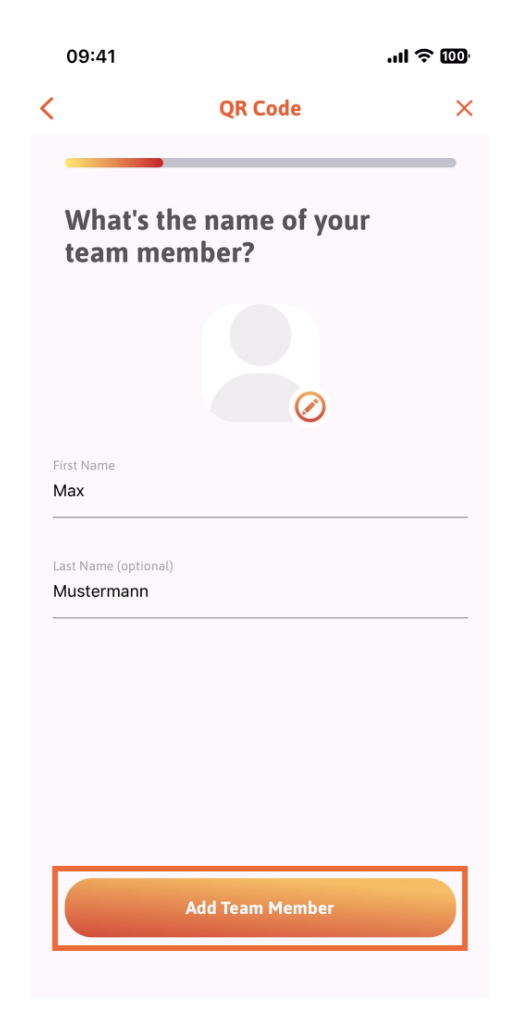

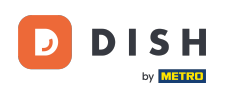

A következő lépésben ki kell választania azt a pozíciót, amelyet az új tag betölt. Kiválasztottuk például a  $\bigcap$ Konyhát .

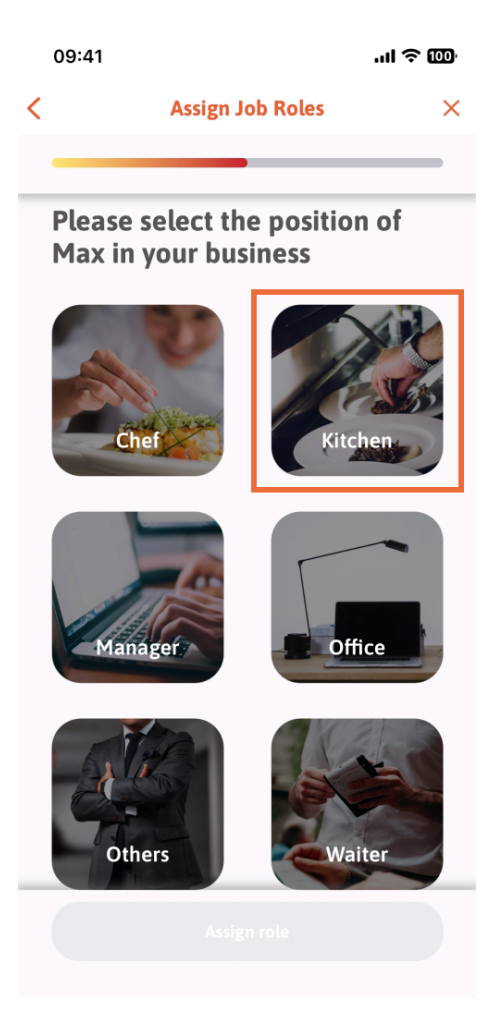

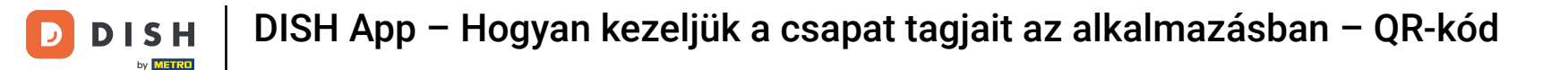

#### Ezután meg kell érintenie a Szerepkör hozzárendelése elemet .  $\bigcap$

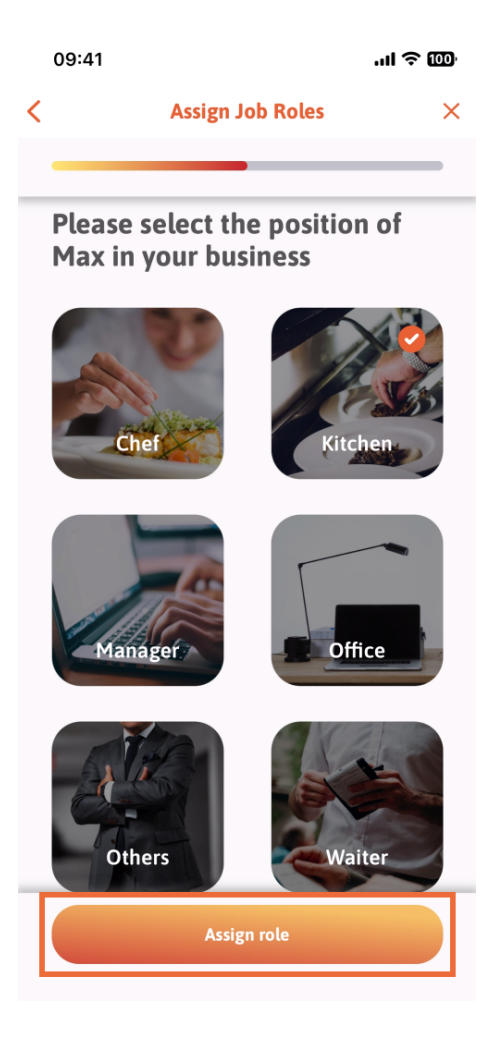

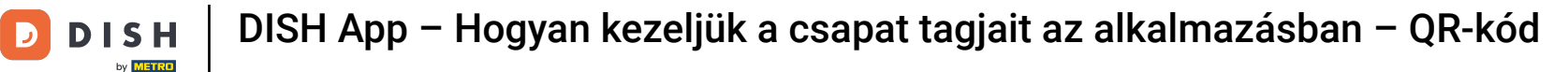

Azt is kiválaszthatja, hogy az új csapattag mely eszközöket használhatja. Ha úgy dönt, hogy használhat  $\bigcap$ egy eszközt a DISH webhelyen , koppintson rá a következő részre lépéshez.

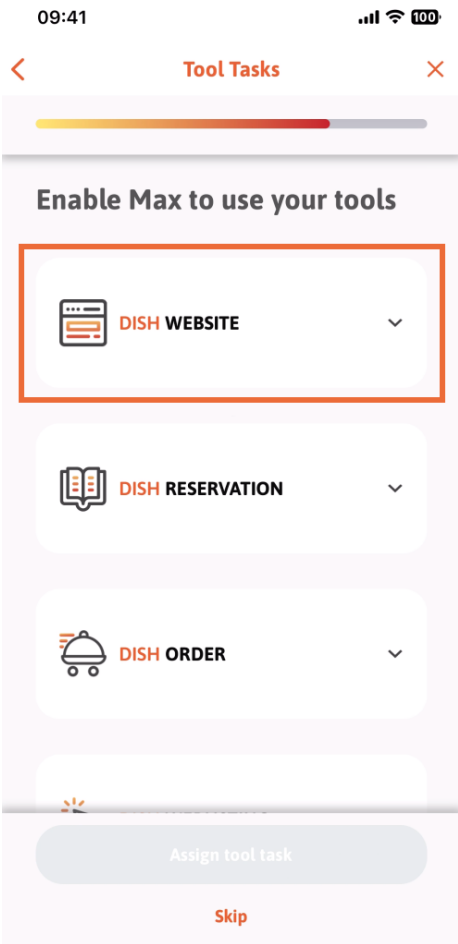

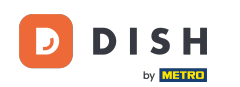

Megnyílik egy legördülő menü, amely különböző lehetőségeket kínál. Esetünkben a Tartalomkezelőt O fogjuk kiválasztani .

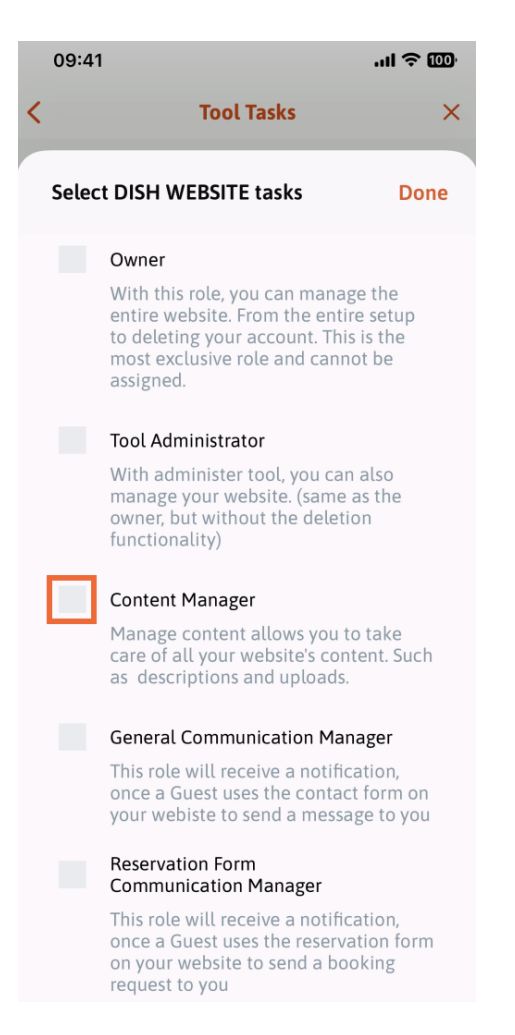

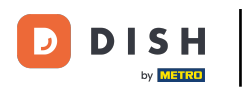

.

#### A feladat kiválasztása után a megfelelő négyzet narancssárga színűvé válik. Kattintson a Kész gombra ω

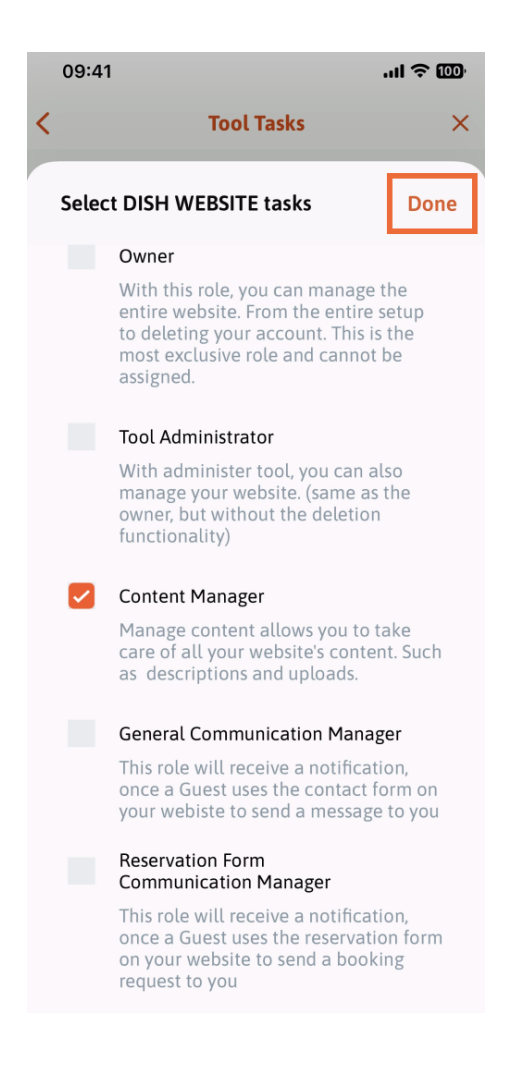

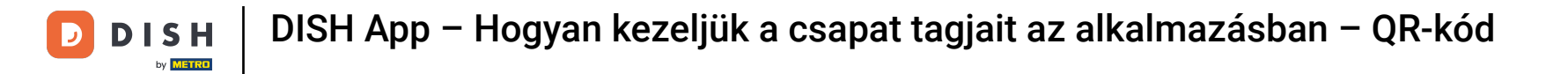

 $\boldsymbol{\Theta}$ Most rákattinthat az Eszközfeladat hozzárendelése elemre .

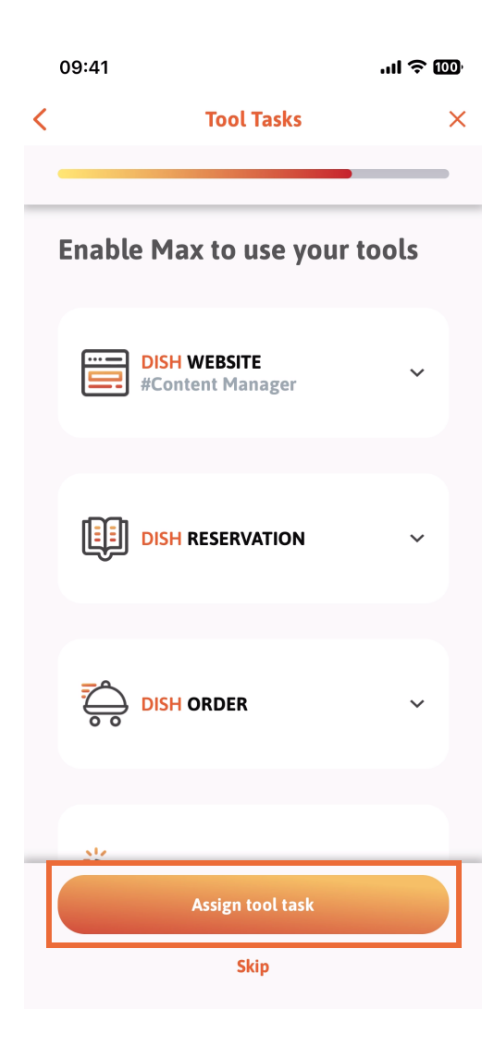

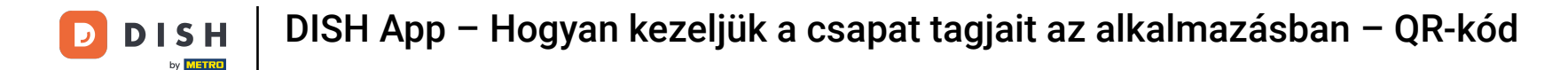

Ebben a lépésben ellenőrizheti, hogy a QR-kód sikeresen létrejött-e.  $\boxed{1}$ 

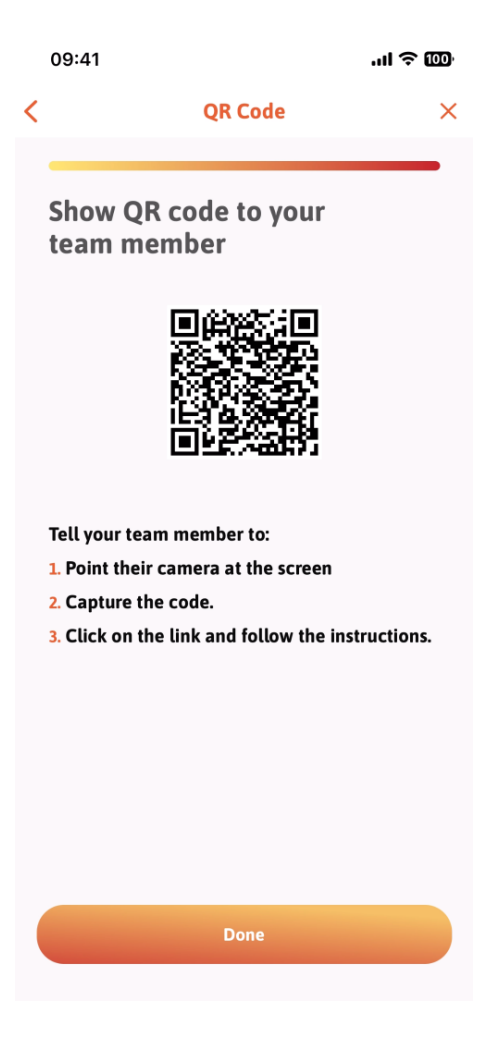

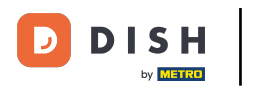

Létrehozott egy új QR-kódot, amelyet megmutathat új csapattagjának. Kattintson a Kész gombra . Ω

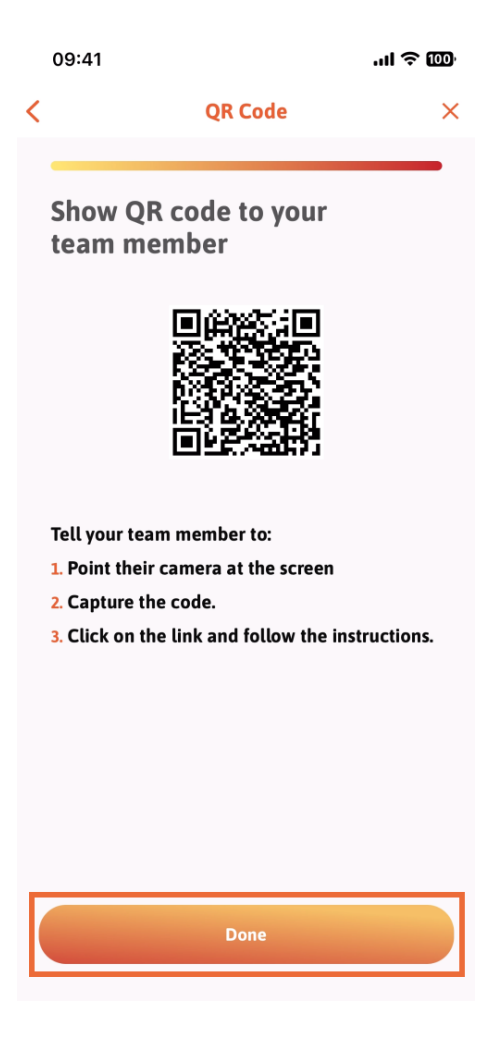

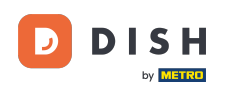

Ha sikeresen felvette az új csapattagot, és nem szeretne újabbat hozzáadni, kattintson a Nem most  $\bigcap$ gombra .

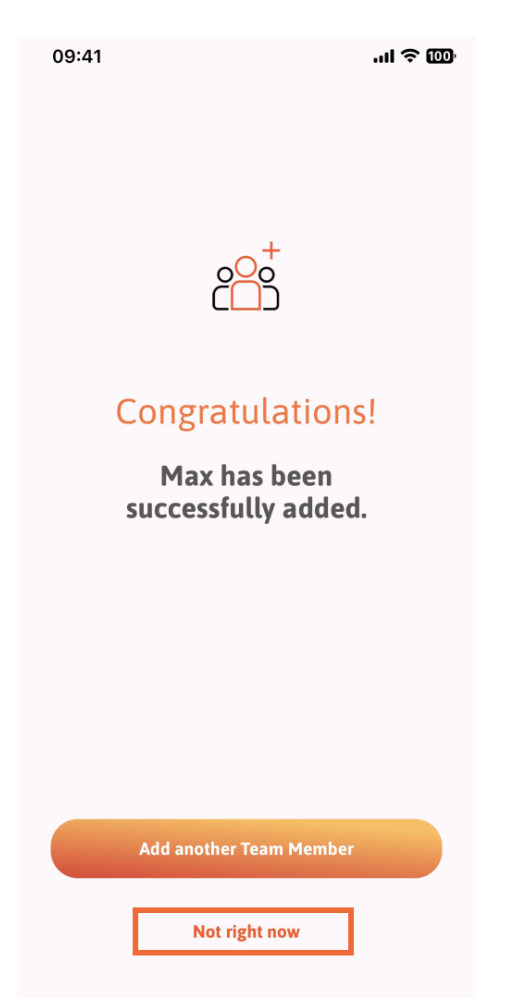

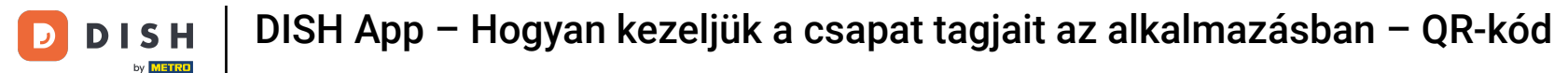

A Csapatom részben megjelenítheti az összes csapattagot a szerepkör alapján, ha megérinti a  $\boldsymbol{\Theta}$ Munkakör szerint elemet .

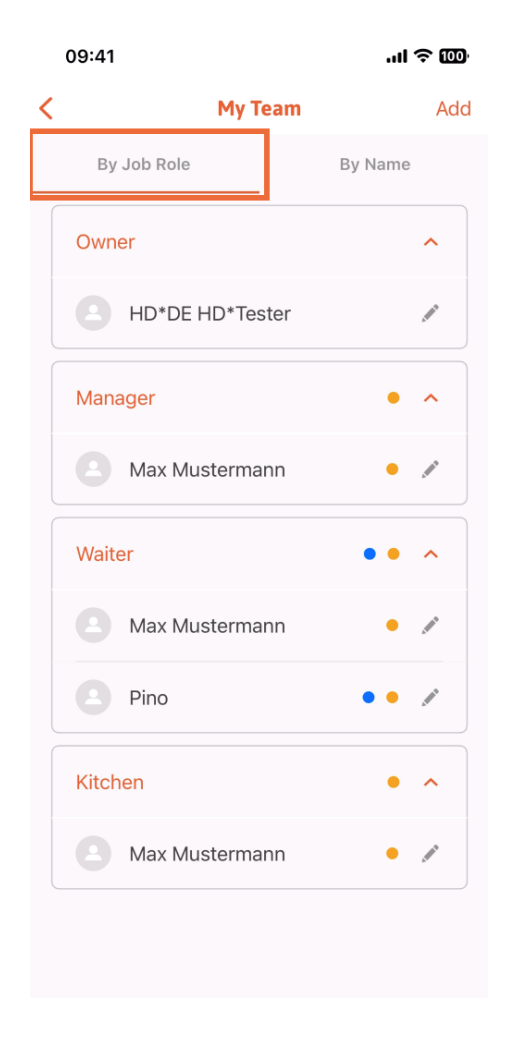

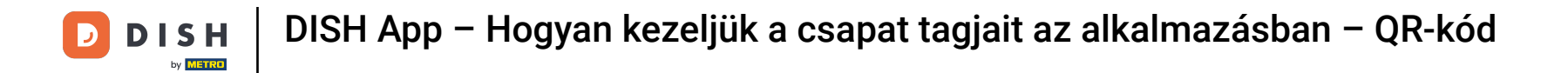

Vagy dönthet úgy, hogy megjeleníti őket a Név szerint elemre koppintva .  $\boldsymbol{\Theta}$ 

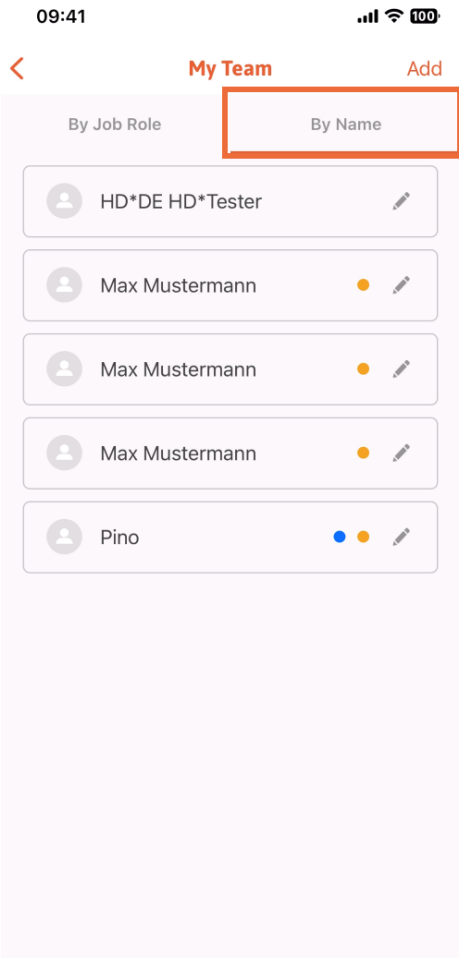

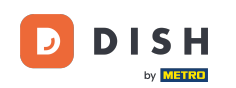

Ha egy csapattag adatait szeretné szerkeszteni vagy eltávolítani, kattintson a nevük jobb oldalán  $\boldsymbol{\Theta}$ található ceruza ikonra .

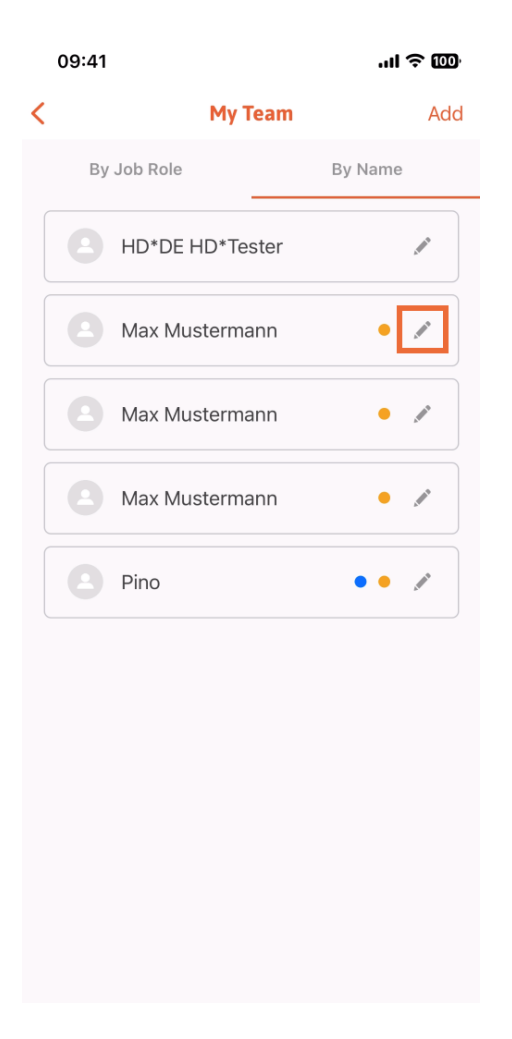

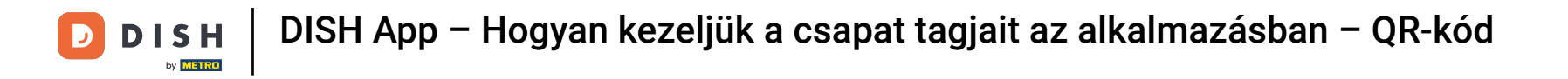

#### A csapattag eltávolításához kattintson a Csapattag eltávolítása elemre alul .  $\bigcap$

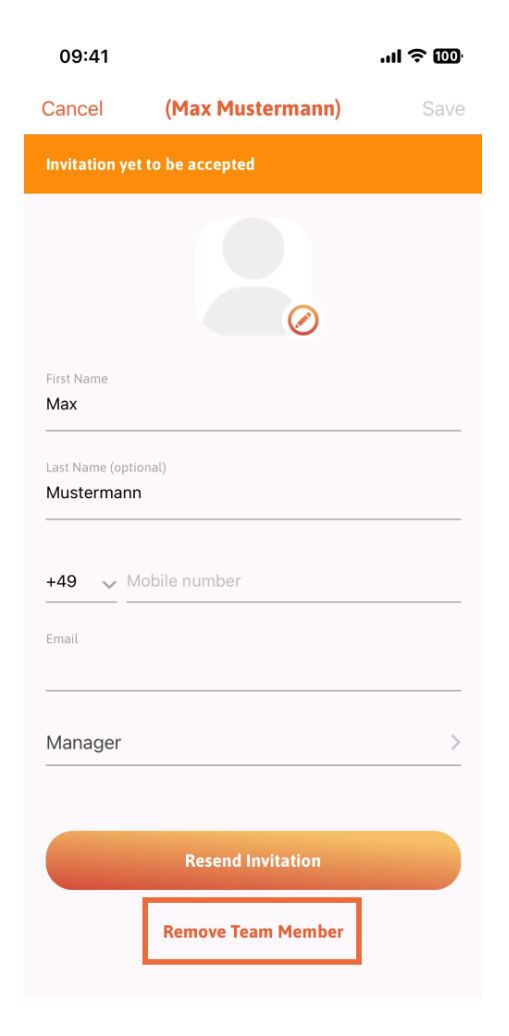

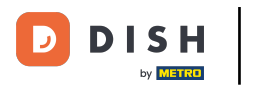

Ha ezt választja, egy felugró menü ismét megkérdezi, hogy biztosan eltávolítja-e ezt a csapattagot.  $\bigcap$ Erősítse meg, koppintson az Igen gombra .

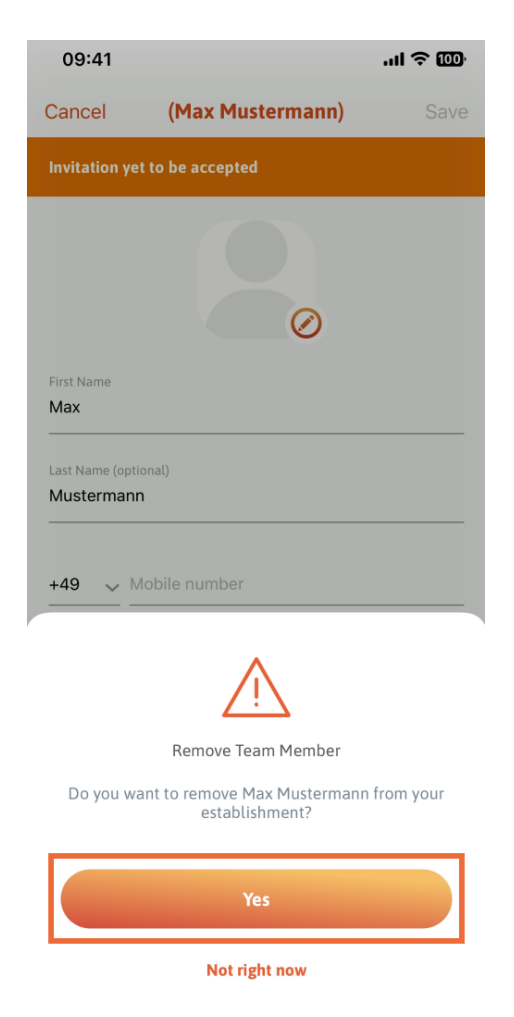

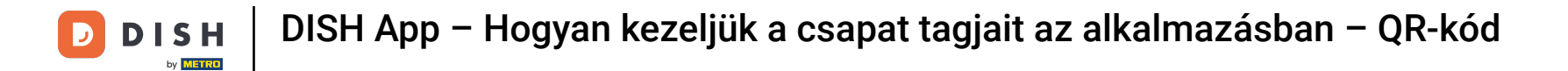

Ez az. Kész vagy. Most már tudja, hogyan kezelheti a csapat tagjait az alkalmazásban.  $\boxed{1}$ 

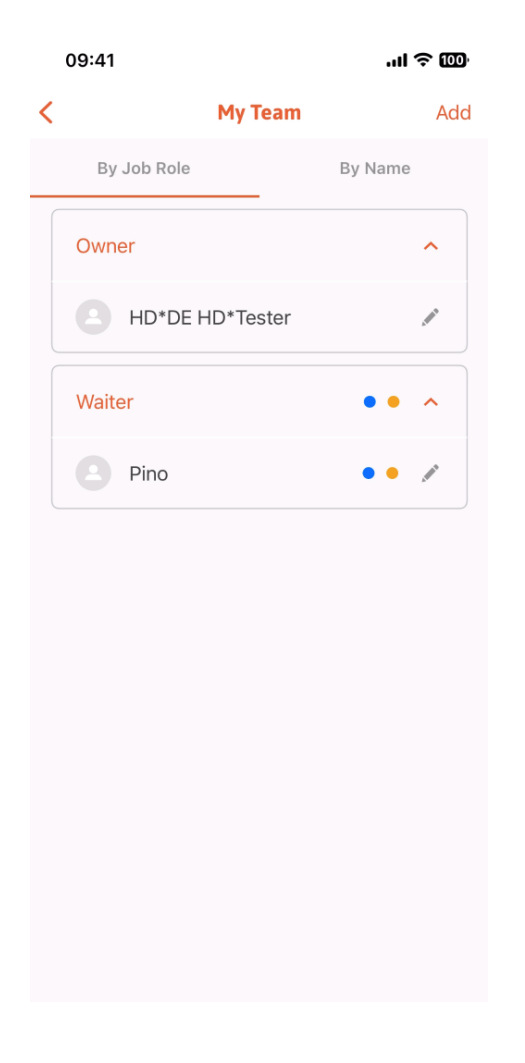

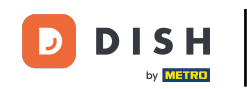

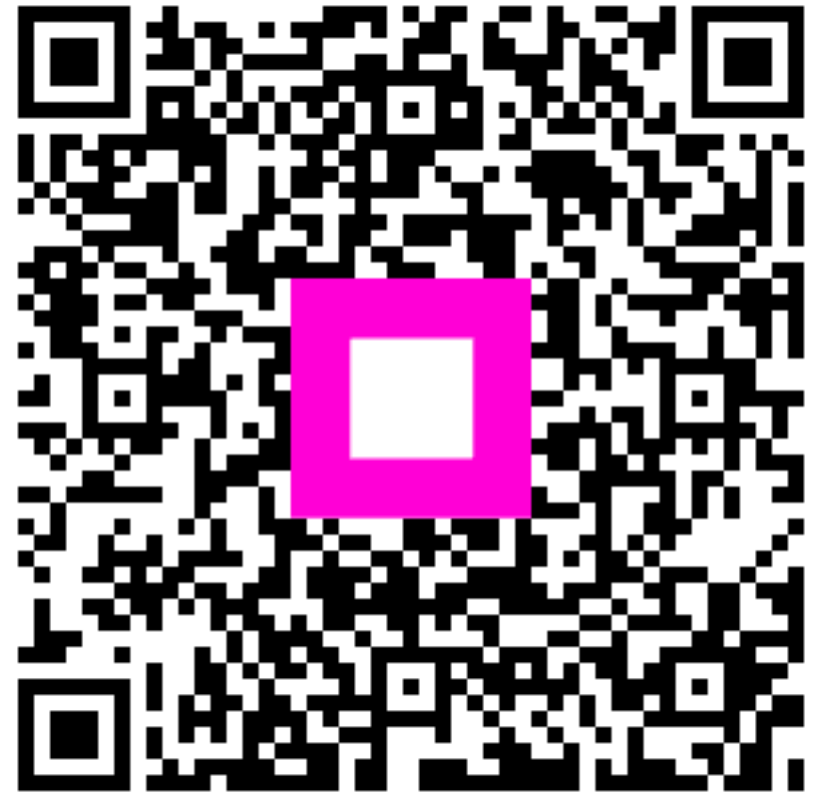

Scan to go to the interactive player